# **5 Vos premiers pas avec Joomla!**

Maintenant que vous avez quelques notions de base sur Joomla! et que vous disposez de tous les outils du parfait Joomliste, nous vous proposons d'installer sur votre micro ordinateur un site Joomla! et de faire vos premiers pas d'administrateur.

# **5.1 Quelques rappels**

## **5.1.1 Qu'est-ce qu'un site Joomla!**

Joomla! n'est pas un fichier exécutable .. Un site Joomla! c'est :

- Des scripts au format **php**, intéprétables par votre serveur Web,
- Des fichiers de configuration dans divers formats : fichiers ini, fichiers xml, fichiers css,
- Des fichiers contenant tous les libellés du programme dans la langue que vous avez choisie (fichiers ini regroupés dans un répertoire par langue)
- Des images, des icônes …
- Et une base de données au format My SQL, qui va contenir vos articles, vos menus, la configuration de votre site …

L'ensemble des fichiers – scripts au format php, fichiers de configuration, fichiers contenant les libellés, images, icônes … - sont placés dans un même répertoire. Un site se réduit à un répertoire contenant tous ces fichiers et une base de données !

Quelque soit l'OS – Operating System - de votre micro-ordinateur ou du serveur qui va héberger votre site (Microsoft Windows, Mac OS, Linux, Unix …), ce sont les mêmes fichiers qui vont être utilisés par le serveur Apache et le moteur de base de données MySQL que vous avez installé sur votre micro-ordinateur !

Pour les scripts, les fichiers de configuration, les fichiers langue, les fichiers images …, vous pouvez les manipuler simplement,

- en utilisant les commandes **copier**/**coller** si vous travaillez en local,
- en utilisant un logiciel de transfert de fichiers si vous travaillez sur un site distant

Vous pouvez modifier le cas échéant ces fichiers avec un éditeur de texte, sauf bien sûr les fichiers images !

Par contre, pour gérer la base de données, il faut s'appuyer sur les scripts fournis par Joomla! ou utiliser un outil comme **Php MyAdmin**.

## **5.1.2 Les paramètres pour installer votre site local**

Créer un site Web sur votre micro-ordinateur consiste à :

- Créer un répertoire où placer tous les fichiers qui constituent le site Joomla! Nous vous proposons de l'appeler **sitejoomla**,
- Créer une base de données, que vous allez appeler **basejoomla**.

**Attention !** nous vous recommandons d'utiliser des noms pour la base de données et le répertoire contenant le site sans lettres accentuées, sans point, sans caractères spéciaux comme  $/ \, , \, \ldots$ 

Ainsi, si vous insérez un point dans votre nom de répertoire, le caractère point désigne un sous domaine … Si vous ne voulez pas que votre navigateur se mélange les pinceaux …

Pour poursuivre l'installation de votre site sur votre micro, il vous suffit de connaître :

- L'endroit où vous allez créer le répertoire **sitejoomla**,
- L'url à saisir dans votre navigateur pour se connecter sur le site local,
- Les paramètres de la base de données **basejoomla**.

Ces valeurs dépendent de l'outil que vous utilisez :

### **Si vous utilisez XAMPP dans un environnement Windows**

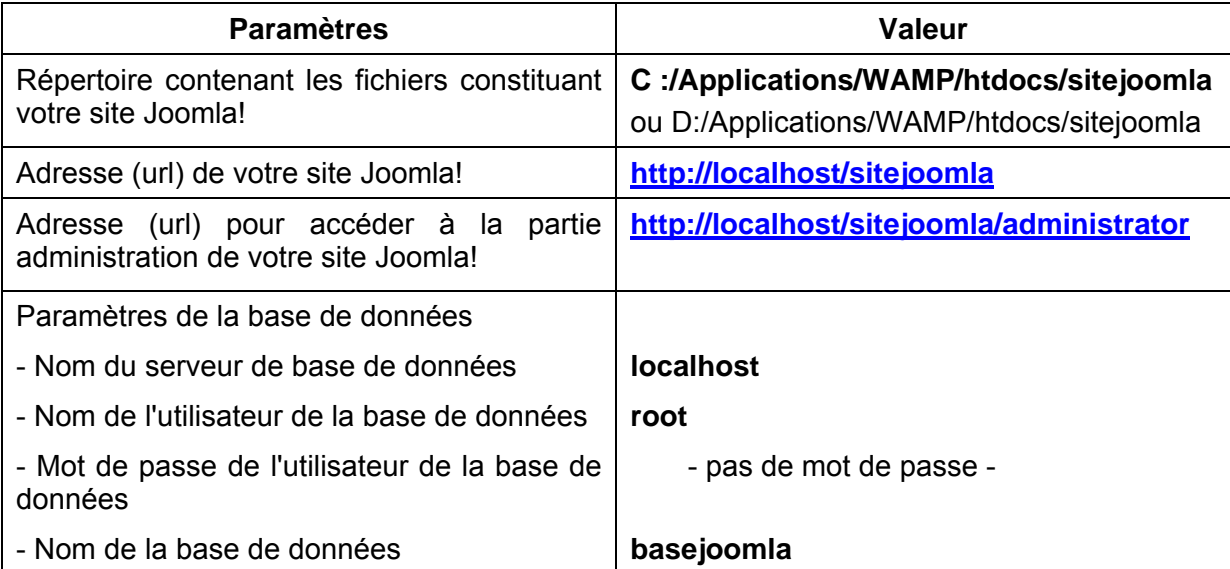

#### **Si vous utilisez EasyPHP dans un environnement Windows**

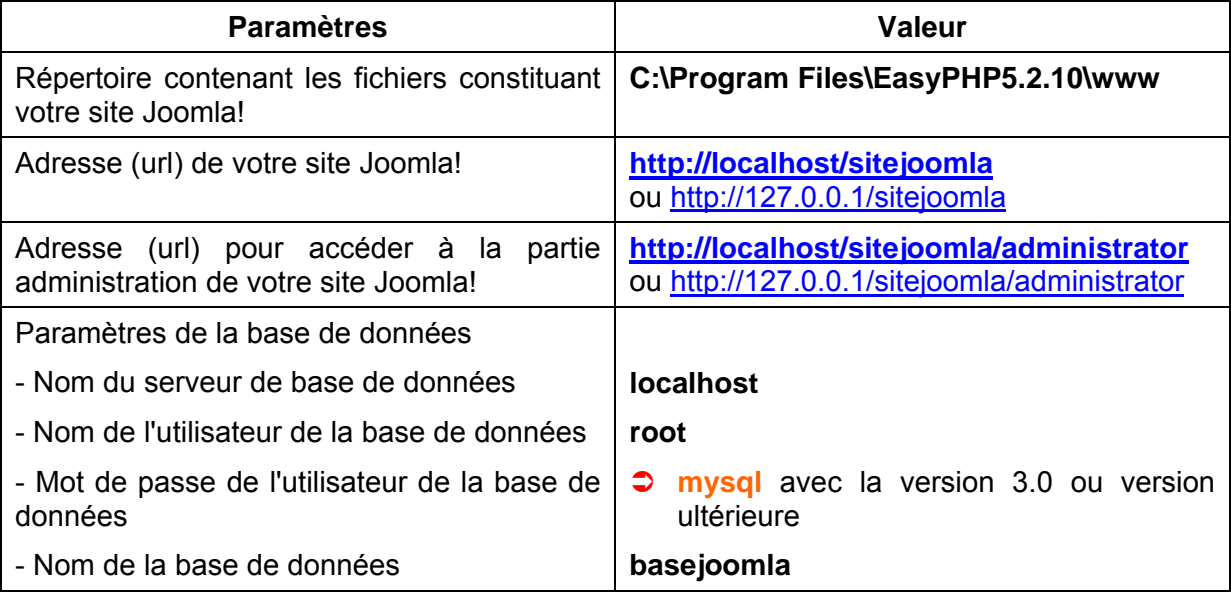

Sous Windows, n'hésitez pas à créer des raccourcis : un raccourci dans votre navigateur ([http://localhost\)](http://localhost/) et un raccourci Windows (C:\Program Files\EasyPHP 3.0\www , C:\Program Files\EasyPHP 30.\www ou autre que vous mettrez sur votre bureau ou dans le dossier *Favoris* !

### **Si vous utilisez MAMP dans un environnement Mac OS**

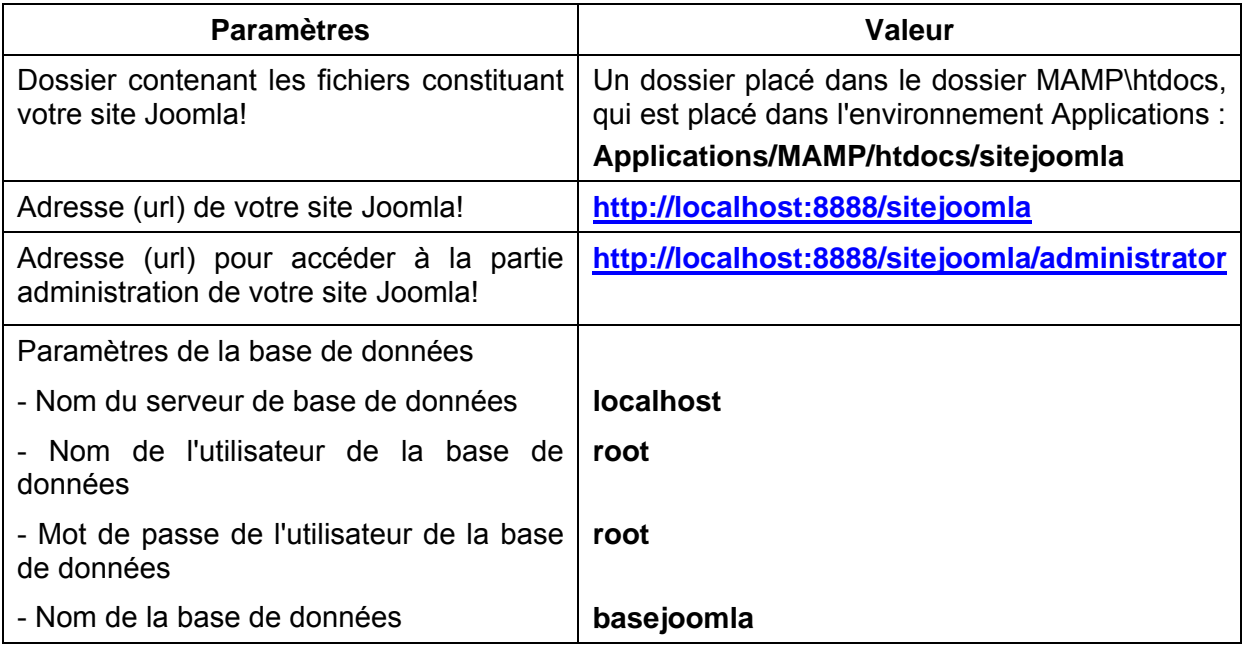

CONSEIL : placez MAMP dans le Desktop afin de pouvoir y accéder rapidement, et créez un raccourci dans votre navigateur [\(http://localhost:8888\)](http://localhost/)

# **5.2 L'installation de Joomla! sur votre micro-ordinateur**

Le serveur web local est prêt ! Nous voilà arrivé au premier moment de vérité, ou comment les mystères de l'installation de Joomla! vont vous être révélés ! En fait il n'y a aucun mystère ! Les développeurs de Joomla! ont tout fait pour que l'installation soit à la fois simple et rapide. Si vous avez correctement configuré votre serveur web, et c'est le cas si vous avez suivi les instructions ci-dessus, l'installation, hors copie des fichiers, ne vous prendra guère plus d'une minute, un peu plus si vous voulez lire toutes les pages de l'assistant d'installation.

## **5.2.1 Téléchargement du package d'installation Joomla!**

Les deux sites officiels pour récupérer les versions de Joomla! sont :

- Le site Joomla! France à l'adresse [http://www.joomla.fr](http://www.joomla.fr/) où vous trouverez les packages en langues française et anglaise,
- Le site Joomla! à l'adresse [http://www.joomla.org](http://www.joomla.fr/) où vous trouverez des packages intégrant la langue anglaise mais aussi, dans l'espace Communautés, toutes les nouvelles de par le monde et les packages langues :<http://community.joomla.org/>

Pour plus de détails sur ces 2 sites, voir le paragraphe Les sites de téléchargement de Joomla! dans le chapitre Concepts de base en page 12.

**Pour ajouter une langue** à un package, il vous suffit d'installer une version de Joomla! de télécharger le package langue correspondant à la langue souhaitée et de l'installer comme toute autre extension de Joomla!. Pour charger un package langues, connectez-vous sur l'adresse suivante :<http://joomlacode.org/gf/project/jtranslation/frs/>

Vous pouvez aussi trouver les fichiers langues sur les sites des différents traducteurs du projet Joomla!

Et si vous voulez gérer **un site multilingue**, il existe même un super composant Joomfish.

#### **Quelle version choisir ?**

La Core Team de Joomla ! produit des versions stables et nous vous conseillons de télécharger le dernière version 1.5 disponible sur les sites [www.joomla.fr](http://www.joomla.fr/) ou [www.joomla.org](http://www.joomla.org/) Pourquoi ? Non seulement pour disposer d'une version avec moins de bugs mais surtout une version plus sûre qui intègre les derniers patchs de sécurité, car votre site sur le web n'est pas à l'abri des attaques de hackers !

## **5.2.2 Transfert des sources d'installation vers le serveur web**

Bien, à ce moment précis vous devez vous rappeler de l'endroit où vous avez « installé » votre site Web, c'est-à-dire où vous avez créé le répertoire **sitejoomla** selon les recommandations fournies en début de ce chapitre. Si vous n'avez pas créer de raccourci et que vous ne voulez pas jeter un coup d'oeil sur les chapitres précédents, voici la soluce :

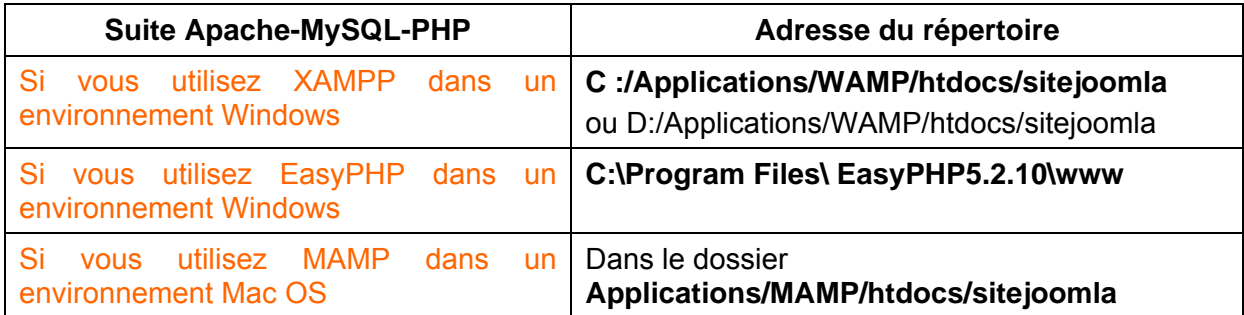

Une fois ce sous répertoire **sitejoomla** créé, il vous suffit de récupérer le package d'installation Joomla! que vous avez téléchargé puis de le décompresser dans le sous répertoire que vous venez de créer.

Si tout s'est bien passé, les fichiers et dossiers source de Joomla! se trouvent dans le dossier **sitejoomla**. Voici une présentation rapide des différents sous répertoires qui constituent le package Joomla! :

- ║ ╟─ ║ ║ *\administrator* Ce répertoire contient tous les outils pour administrer le site et, dans un sous répertoire \language vous trouvez les fichiers langues pour la partie administrateur
- ║ ╟─ ║ ║ \cache Si vous avez activé la fonction cache, vous trouvez là les fichiers les plus souvent consultés afin de rendre l'affichage des pages du site plus rapide
	- ╟─ *\components* Contient tous les composants Joomla! de votre site

║

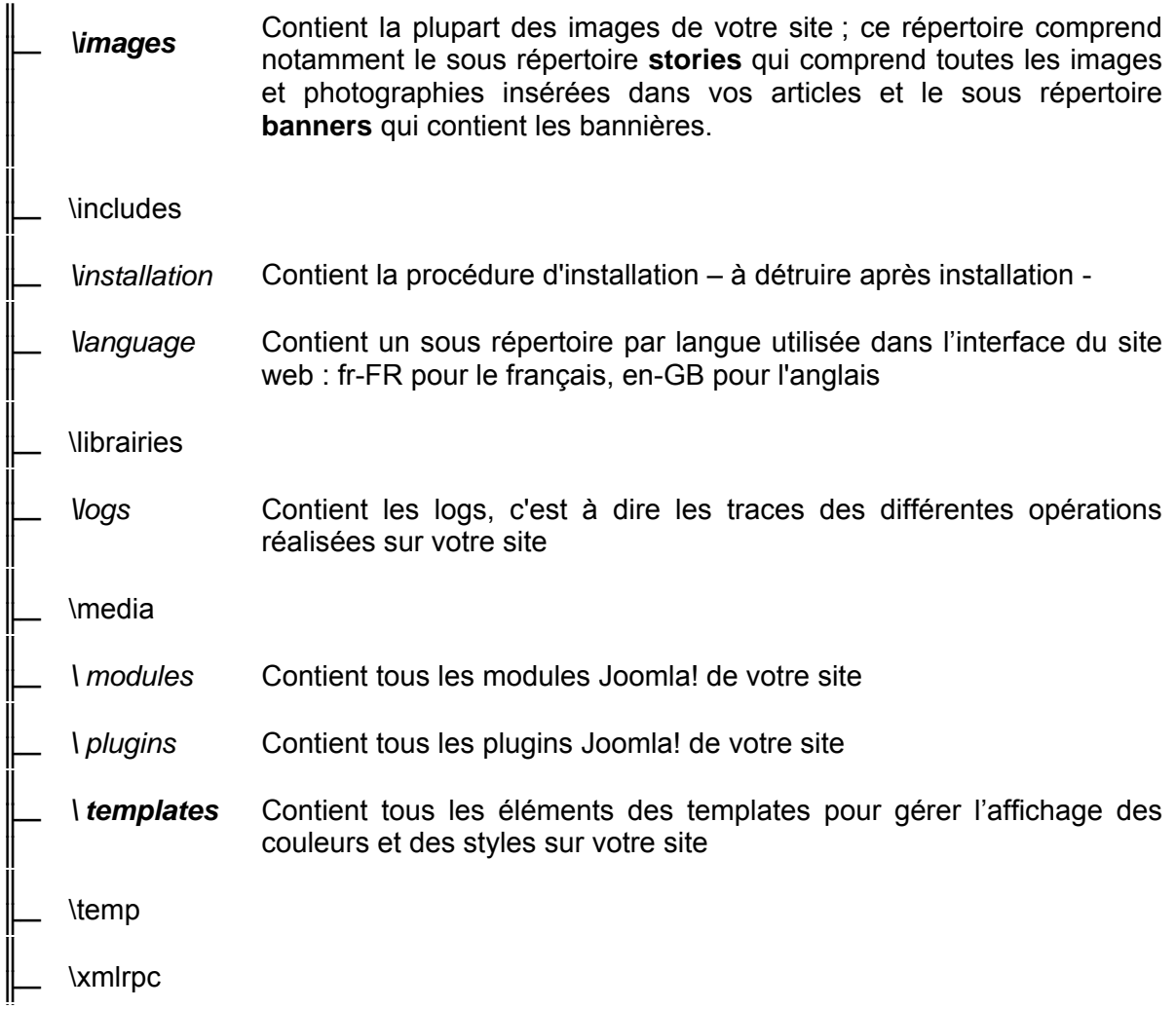

Nous avons signalé en gras les répertoires dans lesquels vous modifierez vraisemblablement quelques fichiers pour personnaliser votre site.

## **5.2.3 Lancement de l'installation de Joomla**

**ATTENTION**: le processus d'installation s'effectue sur plusieurs pages. Une fois que vous avez cliqué sur le bouton **Suivant** pour passer d'une étape à la suivante, ne revenez pas en arrière avec les boutons de navigation de votre navigateur ! Vous risqueriez de rencontrer des problèmes qui obligeraient à reprendre toute la procédure d'installation depuis la création de la base de données.

Lancez votre navigateur et saisissez l'adresse complète de votre site :

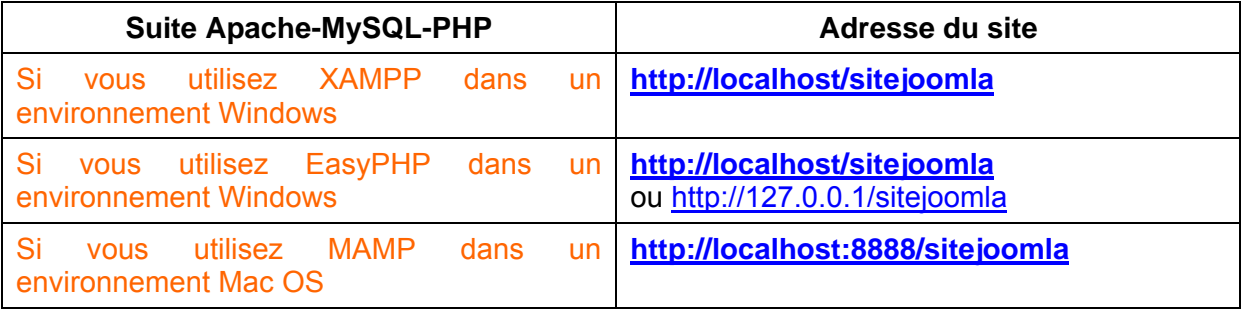

### **Étape 1 : Langue**

| <b>Étapes</b>        | Choix de la langue                                                                  |                                                                                | <b>Suivant</b> |
|----------------------|-------------------------------------------------------------------------------------|--------------------------------------------------------------------------------|----------------|
| 1: Langue            | Sélectionnez la langue                                                              |                                                                                |                |
| 2 : Pré-installation | Veuillez sélectionner la langue à utiliser au cours de<br>l'installation de Joomla! |                                                                                |                |
| 3:Licence            |                                                                                     | be-BY - Беларуская<br>bq-BG - Български (България)<br>bn-IN - Bengali (India)  |                |
| 4 : Base de données  |                                                                                     | bs-BA - Bosnian (Bosnia and Herzegovina)<br>ca-ES - Catalan                    |                |
| 5: Configuration FTP |                                                                                     | cs-CZ - Česky (Czech)<br>da-DK - Danish(DK)<br>de-AT - German (AT)             |                |
| 6: Configuration     |                                                                                     | de-CH - German (CH)<br>de-DE - German (DE)                                     |                |
| 7: Terminer          |                                                                                     | el-GB - Greek<br>en-GB - English (United Kingdom)                              |                |
|                      |                                                                                     | eo-XX - Esperanto                                                              |                |
|                      |                                                                                     | es-ES - Spanish (Español internacional)<br>eu-ES - Basque (Euskara estandarra) |                |
|                      |                                                                                     | fa-IR - Persian(یارسی<br>fi-FI - Finnish (Suomi)                               |                |
|                      |                                                                                     | fr-FR-French (Fr)                                                              |                |
|                      |                                                                                     | he-IL - Hebrew (Israel)<br>hr-HR - Croatian (Hr)<br>v                          |                |

Joomla! est un logiciel libre sous licence GNU/GPL v2.0.

Joomla! vous propose le français comme langue par défaut. Si cela vous convient, appuyez sur le bouton **Suivant** en haut à droite. Sinon, choisissez une autre langue avant d'appuyer sur le bouton **Suivant**.

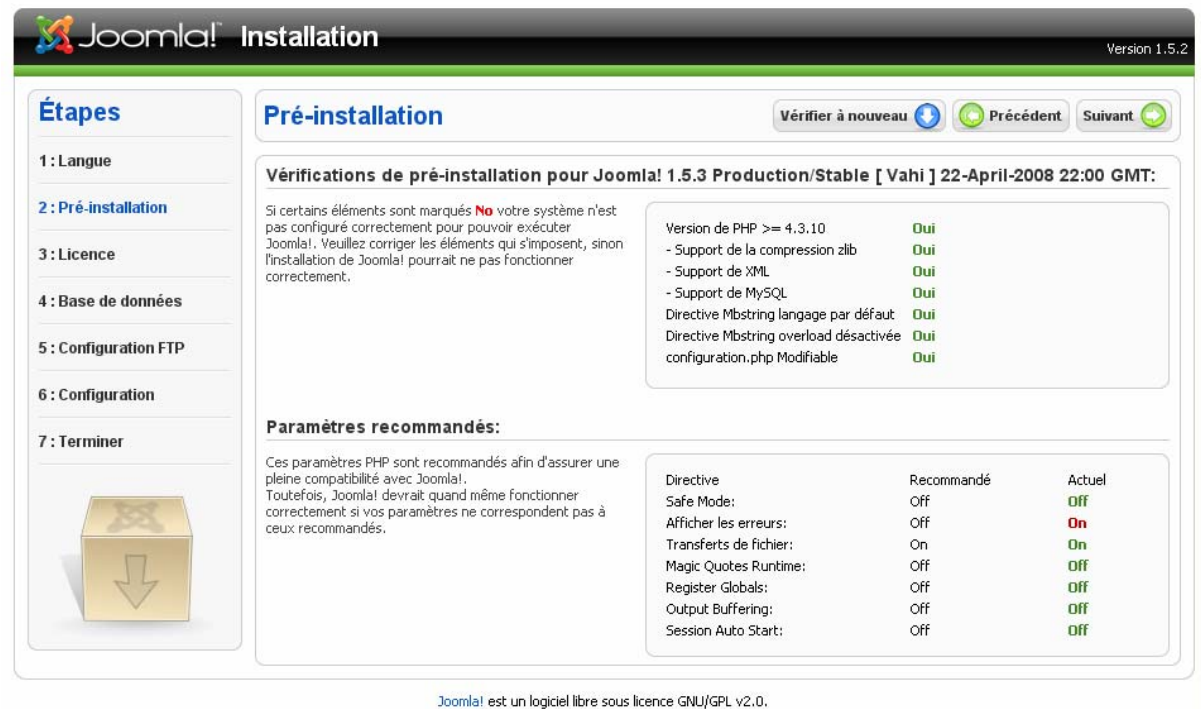

### **Étape 2 : Pré-installation**

A cette étape est effectué un contrôle de la configuration du serveur web. Pour une installation locale sur votre micro-ordinateur, ne tenez pas compte des avertissements en rouge pour l'instant. Continuez en cliquant sur le bouton **Suivant**.

### **Étape 3 : Licence**

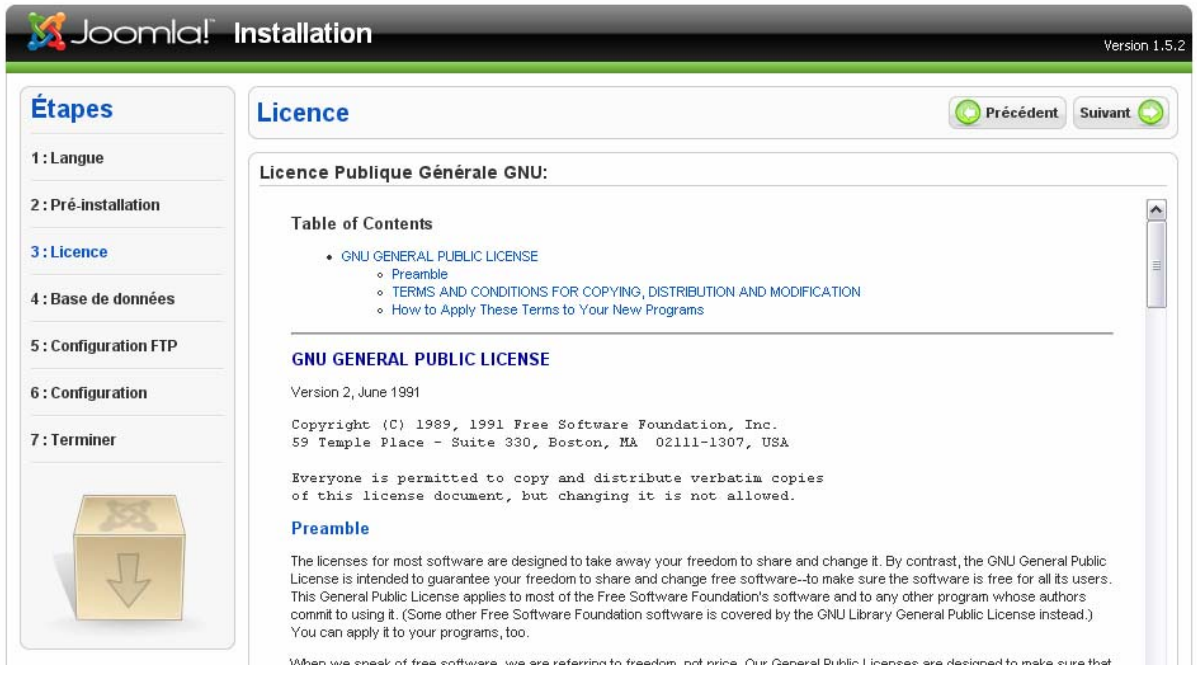

Prenez connaissance de la licence d'utilisation GNU/GPL puis cliquez sur le bouton **Suivant**. La version française (non officielle) est consultable à cette adresse : <http://www.gnu.org/licenses/translations.fr.html>

### **Étape 4 : Base de données**

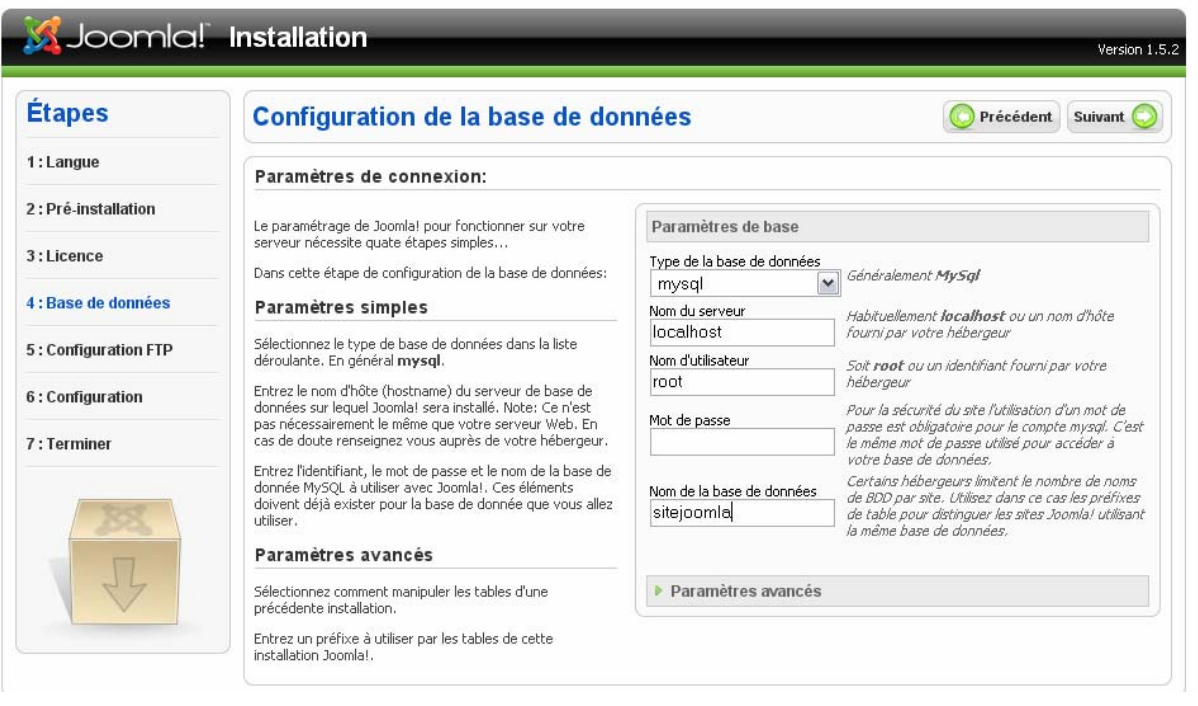

A cette étape l'assistant d'installation va automatiquement créer la base de donnée utilisée par Joomla!. Renseignez les **Paramètres de base** selon les recommandations fournies ciaprès puis cliquez sur le bouton **Suivant**.

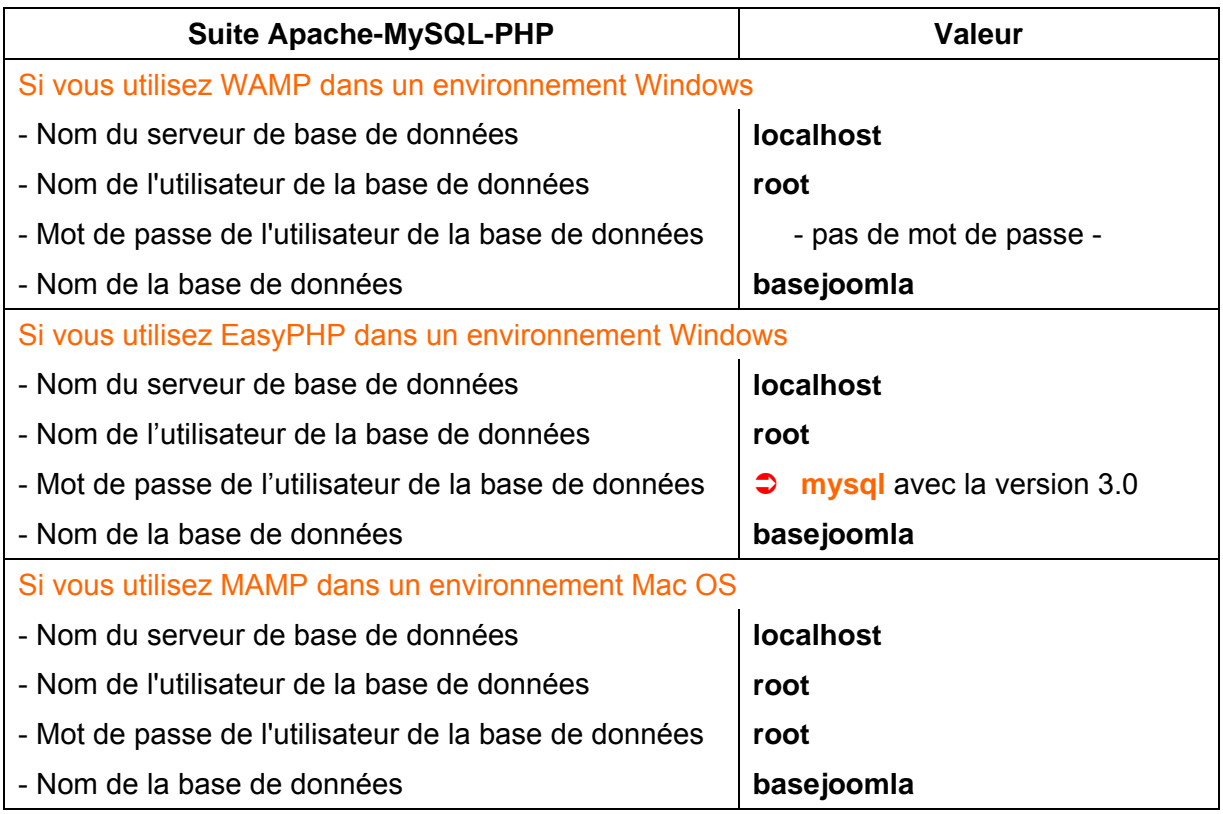

REMARQUE : Si vous faites une réinstallation de Joomla et que la base de données existe déjà, reprenez les paramètres de la base existante ; le programme d'installation détectera la base de données existante et se connectera dessus.

Par contre, selon les choix faits dans la fenêtre **Paramètres avancés**, le programme d'installation supprimera les tables de l'ancienne base de données ou les renommera : le suffixe jos\_ sera remplacé par le suffixe \_bak ... Ceci revient à les sauvegarder, mais cette sauvegarde est difficile à réutiliser.

### **Étape 5 : Configuration FTP**

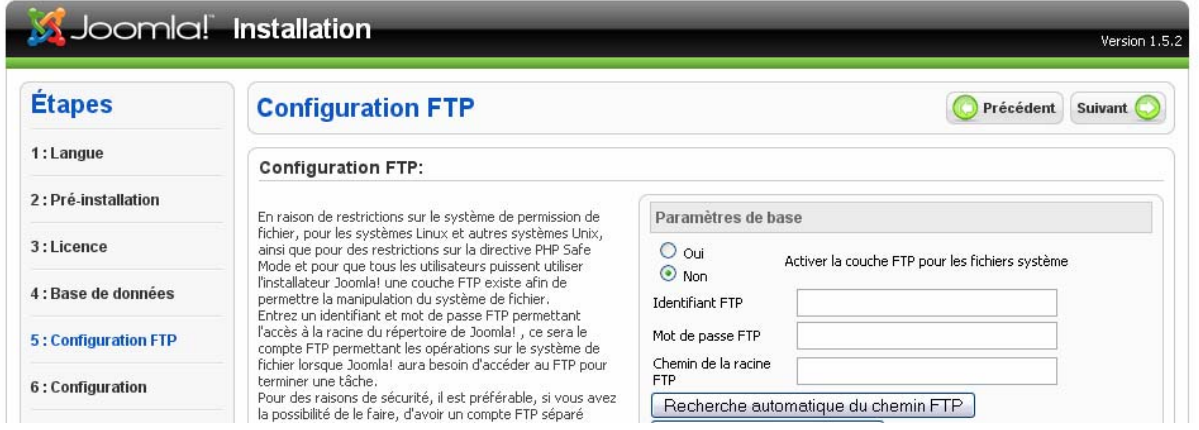

Joomla! peut prendre en compte le transfert de fichiers, mais en local vous n'en n'avez pas besoin ... Alors cliquez sur le bouton **Suivant**.

### **Étape 6 : Configuration générale**

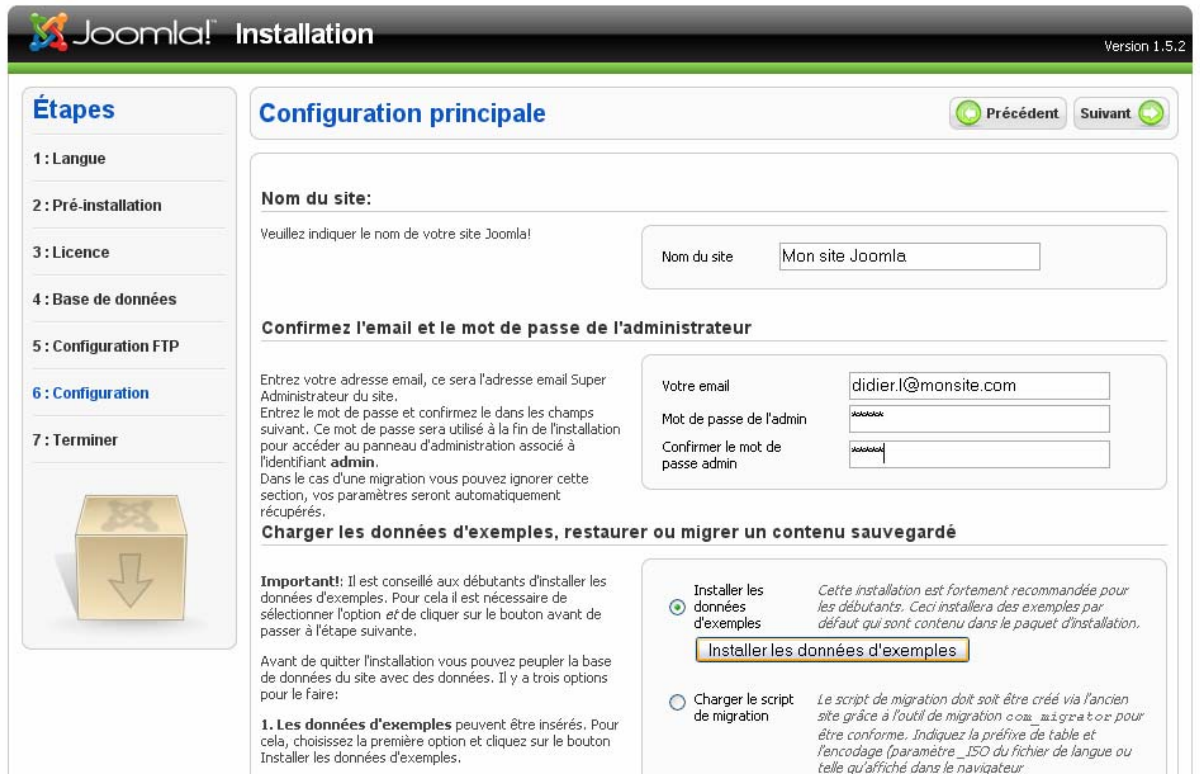

Les choses sérieuses commencent :

- dans le premier bloc, saisissez le **nom du site en clair** : c'est ce nom qui apparaîtra dans le titre de la page de votre navigateur.
- dans le second bloc, saisissez **l'adresse email** de l'administrateur ; ceci vous permettra de tester certaines fonctions comme l'envoi de mail vers un contact.
- saisissez aussi le **mot de passe** pour l'administration du site.

Attention! Il s'agit du mot de passe associé au compte Admin, le super administrateur ! Sans lui vous ne pourrez pas accéder à l'interface d'administration de votre site.

 dans le troisième bloc, cliquez sur le bouton **Installer des données d'exemple** et cliquez sur le bouton **Suivant**.

### REMARQUE :

Les cas plus complexes de migration d'un ancien site Joomla! ou de reprise des données d'une base existante seront traités plus tard.

## **Étape 7 : Terminer**

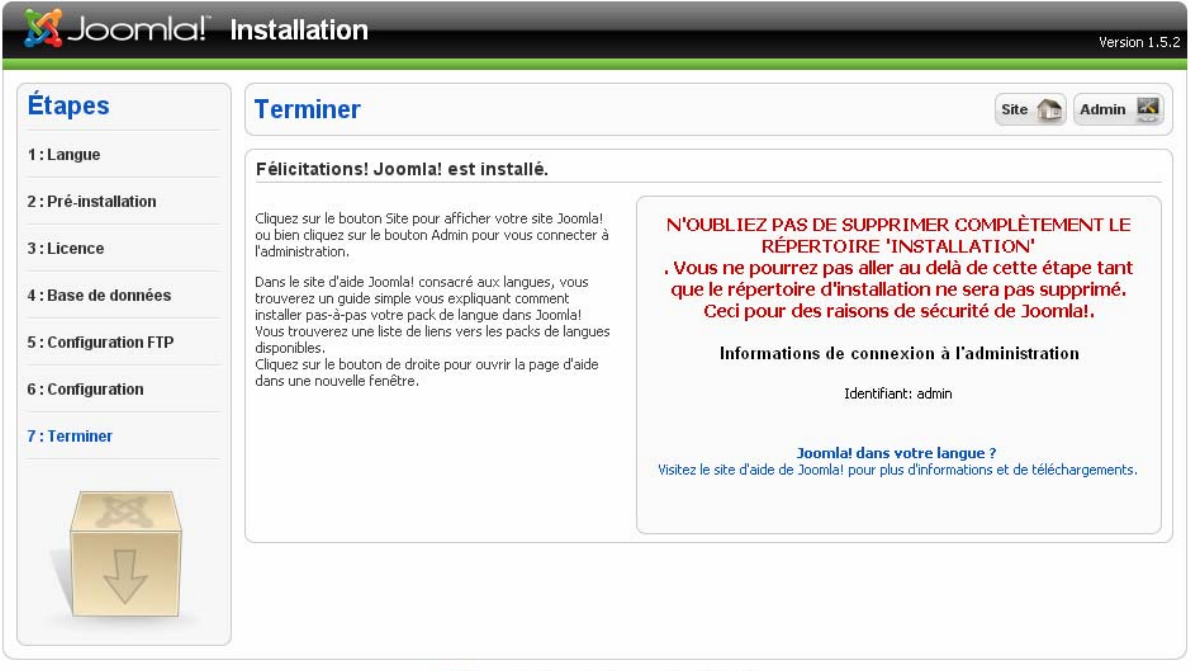

Joomla! est un logiciel libre sous licence GNU/GPL v2.0.

Vous êtes arrivés à la dernière étape de l'assistant d'installation. Avant de cliquer sur les boutons **Site** ou **Admin**, un message vous invite à supprimer le répertoire d'installation Joomla!... Supprimez donc le répertoire **sitejoomla/installation** avec le gestionnaire de fichiers et retournez dans votre navigateur Web et cliquer sur le bouton **Site** pour visiter votre tout nouveau site Web.

#### **Pour accéder à votre site :**

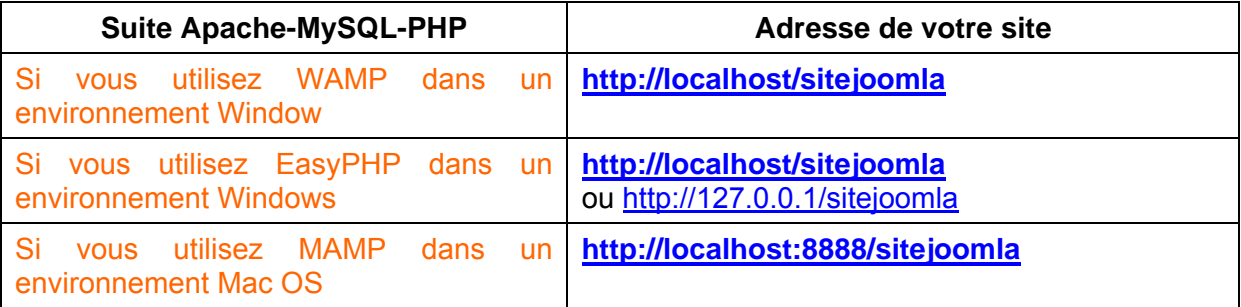

#### **Pour accéder à l'administration de votre site :**

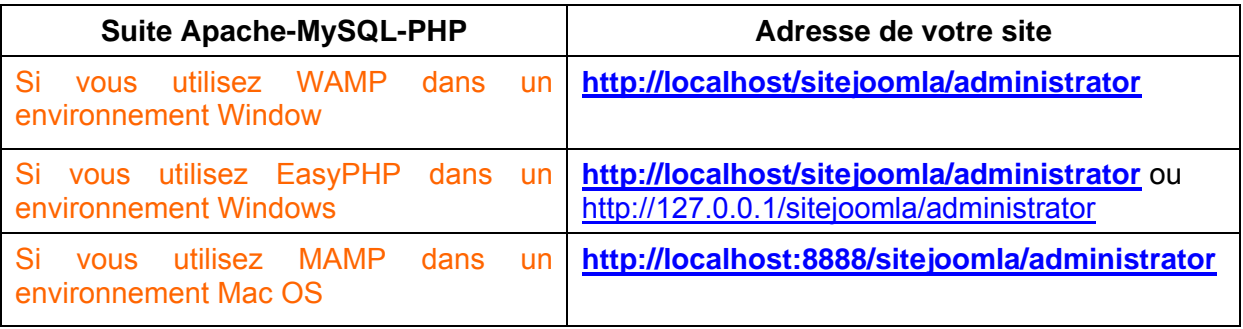

Placez ces URL dans vos marque-pages!

# **5.3 Un petit tour sur le site de démo**

Commencez par vous connecter sur le site local et à appuyer sur tous les boutons pour découvrir les différentes fonctionnalités de Joomla!.

# **5.4 L'administration de votre site**

## **5.4.1 L'accès à l'administration du site**

Si vous souhaitez découvrir l'envers du décor, il vous suffit de saisir dans votre navigateur l'adresse pour accéder à l'administration du site, précisée ci-dessus.

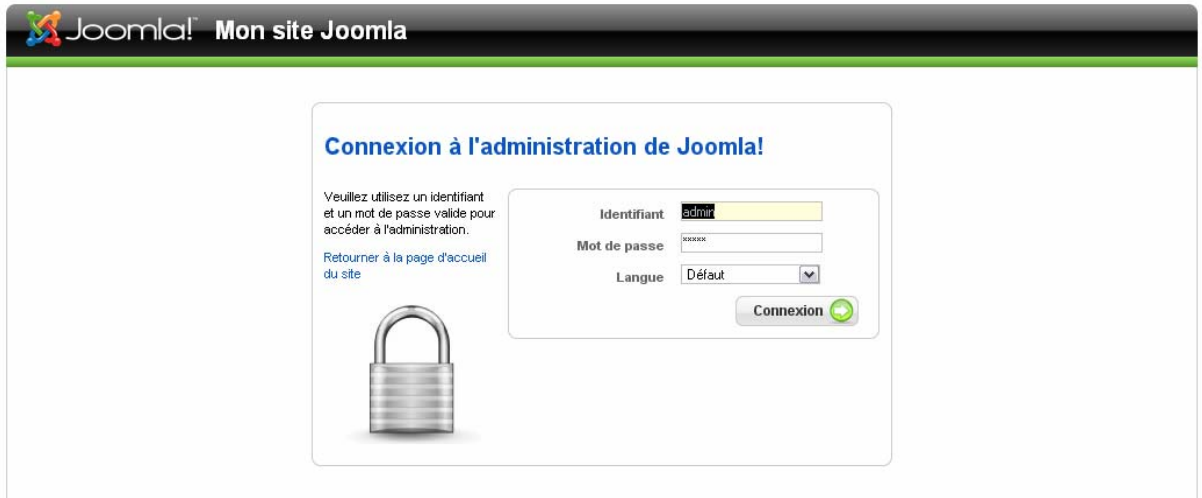

Vous arrivez sur une page d'identification, où vous devrez utiliser le compte **admin** et le mot de passe que vous avez choisi à **l'Etape 3** de l'installation de Joomla! et appuyer sur le bouton **Connexion**.

## **5.4.2 La page d'accueil de la console d'administration**

Une fois identifié, la page suivante s'affiche :

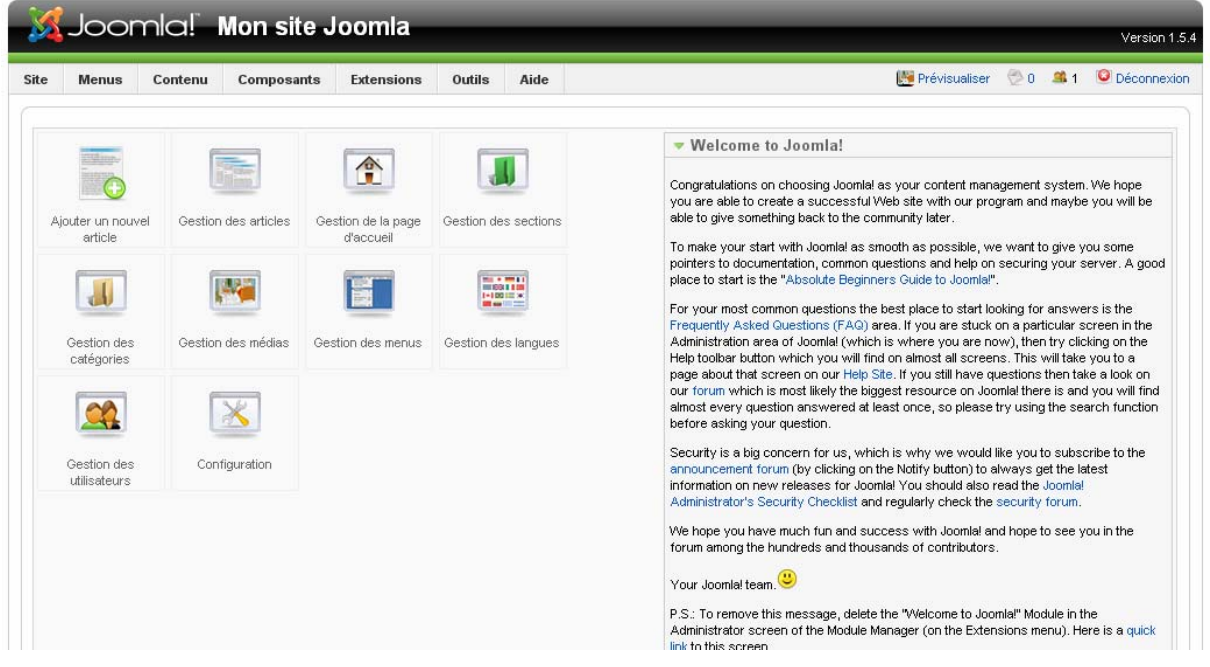

- La barre de menus vous permettra de naviguer facilement dans la console d'administration.
- La page d'accueil comprend le **Panneau d'administration** avec des raccourcis vers les fonctions les plus courantes ; ces fonctions sont aussi accessibles à partir de la barre de menus.
- A droite de cette page d'accueil, vous trouvez un certain nombre d'informations génériques (utilisateurs connectés, derniers articles publiés, statistiques) classées par onglet.

#### **Remarque :**

Tous les éléments qui composent la page d'accueil de la console d'administration sont des modules administrateur que vous pourrez choisir de dépublier (sauf la barre de menu !) si vous ne souhaitez pas qu'ils soient affichés (Il vous suffit d'aller dans les menus suivants : Menu **Modules** > **Modules Administrateur**).

A tout moment vous pouvez retourner sur la page d'accueil de la console d'administration en cliquant sur **Accueil** tout à gauche de la barre de menus. Mais bof, la version de base me convient …

Pour revenir à cette page d'accueil, il vous suffit de choisir dans la barre de menus les items suivants : **Site** > **Panneau d'administration**.

## **5.4.3 Une autre page**

Cliquez par exemple sur le menu **Contenu** et choisissez l'élément **Gestion des articles** ; la page suivante s'affiche :

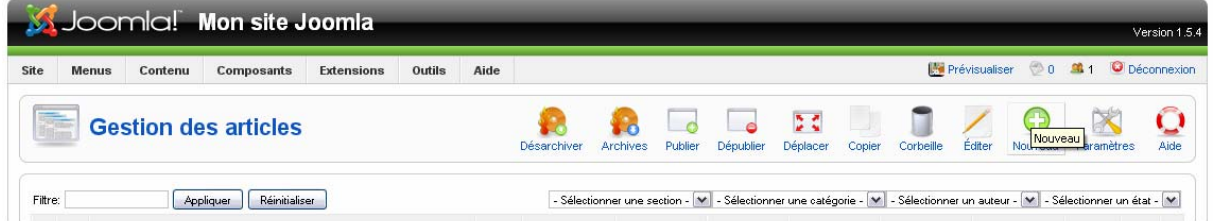

Toutes les pages de la partie administration ont la même structure :

- Tout en haut la **barre de menus**,
- En dessous, une **barre d'infos** avec le nom de la fonction utilisée **Gestion des articles** dans l'exemple ci dessus - et les boutons de commande associés à cette fonction.
- Ensuite, généralement, un ensemble de filtres pour n'afficher qu'une partie des items.

## **5.4.4 La barre de menu**

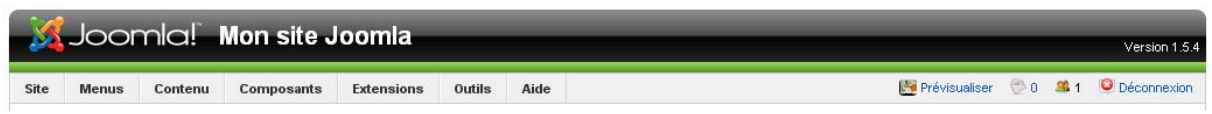

Vous trouvez à gauche l'accès aux principaux menus. A droite, vous avez accès aux fonctions suivantes :

- **Ex** Prévisualiser : ce bouton vous permet de visualiser votre site, en ouvrant une nouvelle page dans votre navigateur. Vous pouvez ainsi faire des modifications dans la console d'administration (ajout de module, de lien dans un menu, modification du CSS…), et ouvrir avec cette fonction une nouvelle fenêtre afin de visualiser les modifications apportées au frontend.
- $\leq 0$  : une icône avec le nombre de messages privés reçus. En appuyant sur cette icône, vous accédez à un système de messagerie privée pour communiquer avec les autres administrateurs du site, si vous êtes plusieurs à l'administrer).
- $\bullet$   $\mathbb{R}$ <sup>1</sup> : une icône avec le nombre d'utilisateurs connectés en ce moment sur votre site.
- . Dipéconnexion : tout au bout à droite de la ligne de menu vous trouvez un lien **Déconnexion** sur lequel vous devrez cliquer pour fermer votre session administrateur ; c'est plus *propre* et plus *sécurisé* que de fermer la fenêtre de votre navigateur, même si la session se ferme automatiquement après 15 minutes d'inactivité (paramètre réglable dans la **Configuration du site**).

## **5.4.5 La barre d'infos**

Chaque bouton est constitué d'une icône avec un libellé en dessous ; les boutons placés dans la barre d'infos dépendent de la fonction utilisée

### *Quelques règles de base*

Page précédente dans votre navigateur lorsque vous faites la mise à jour de votre site ! Il y Avec un outil comme Joomla!, vous ne pouvez pas utiliser les boutons *Page Suivante* et a une base de données à gérer derrière …

modification sur votre site (modification de la configuration générale, de la configuration d'un composant, création d'une catégorie, d'un article…), Donc, un seul mot d'ordre : utilisez les boutons **Sauver** / **Annuler** lorsque vous effectuez une

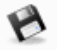

 $\bullet$ 

- Vous êtes sûr de votre affaire… alors vous cliquez sur le bouton **Sauver**,
- Annuler Vous n'êtes pas sûr de ce que vous avez fait ou alors vous êtes perdu, vous cliquez sur le bouton **Annuler**, mais pas sur le bouton *Page Précédente* de votre navigateur !
	-
- Appliquer Vous êtes presque sûr mais vous voulez vérifier quand même. Vous cliquez sur le bouton **Appliquer**, si cette facilité vous est offerte.

Visualisez le résultat : appuyer sur le bouton de Prévisualiser , et allez sur votre site sur la page modifiée. N'oubliez pas de rafraîchir l'affichage (commande **actualiser** dans Firefox, 3e bouton à gauche)

Si cela vous convient, vous appuierez alors sur le bouton **Sauver** ou sinon sur le bouton Annuler.

Et si vous avez oublié cette règle, ou que vous rencontrez quelques problèmes dans la mise à jour, n'oubliez pas la commande miracle décrite dans le paragraphe *Verrouillé / déverrouillé... des histoires de cadenas* du Chapitre *Maintenance et autres réglages* en page *150*.

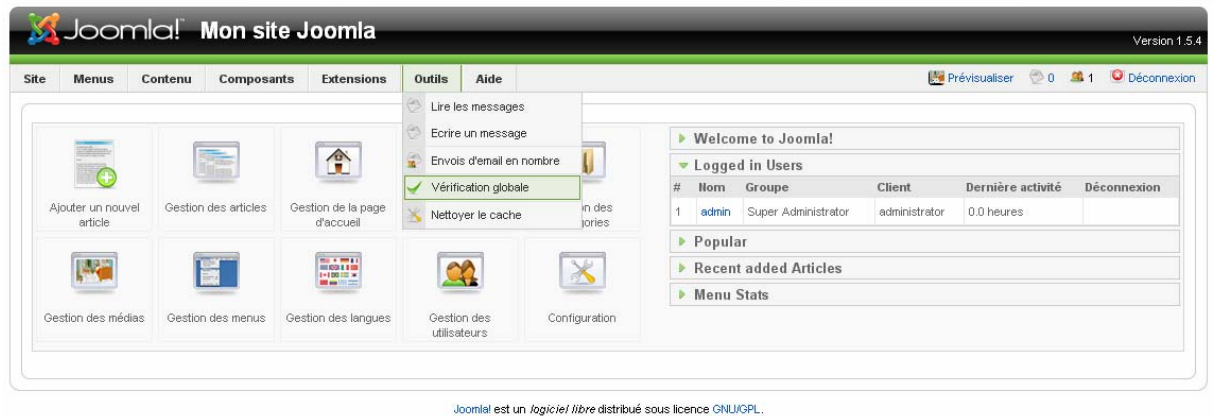

Allez dans le menu **Outils** et vous cliquez sur **Vérification Globale**. C'est tout!

# **5.5 Une visite rapide des différents menus**

Nous allons passer maintenant à une visite rapide des différents menus.

## **5.5.1 Le menu site**

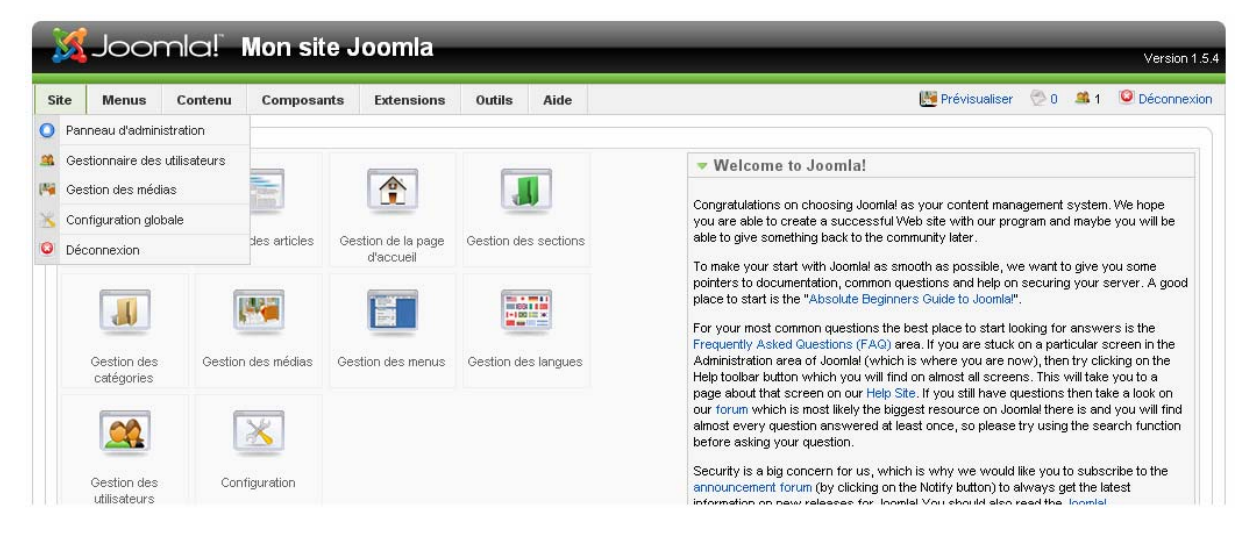

Le menu site vous permet d'accéder aux fonctions suivantes :

- **Panneau d'administration**, pour retourner à la page d'accueil de la partie administration du site
- **Gestion des utilisateurs**, pour créer des nouveaux utilisateurs, gérer leurs droits et leur mot de passe
- **Gestion des médias**, pour charger sur votre site les images et les autres fichiers multimédias que vous voudrez diffuser, ou supprimer les fichiers inu tilisés.
- **Configuration générale**, pour accéder aux paramètres suivants :
- o le nom du site, le message à afficher quand le site est en travaux, les méta données du site (description du site, les mots clefs),
- o les règles pour définir les droits des utilisateurs : inscription à partir de l'interface web, mise à jour des données utilisateur à partir du site Web …,
- o les règles retenues pour la gestion des médias : format supportés, taille maximale d'un fichier ...
- $\circ$  la gestion du cache, le mode debug, la gestion des sessions administrateur,
- $\circ$  le choix du fuseau horaire,
- o des paramètres techniques sur le serveur, le transfert FTP, la base de données,
- o les réglages pour l'envoi de mails, utilisé notamment par la rubrique *contactez-nous*.

Vous retrouverez aussi d'autres fonctions transverses dans d'autres menus comme :

- la *gestion des langues* dans le menu **Extensions**,
- **•** dans le menu Outils, la vérification globale du site et le nettoyage du cache.

### **5.5.2 Le menu Menus**

installé (livre d'or, forum...), des liens vers des sections de contenu, des catégories, des Ce menu, comme son nom l'indique, vous permet de créer autant de menus que vous le souhaitez et de les gérer en y ajoutant des liens vers des composants que vous aurez pages extérieures à votre site. Notez bien qu'à chaque fois que vous créerez un nouveau menu, le module associé sera automatiquement créé.

- **ion Gestion des menus** permet de gérer les menus (gérer = créer, modifier ou supprimer, publier ou dépublier) et d'accéder aux différents items des menus et de les gérer.
- **.** lorsque vous supprimez un menu, il est mis dans la corbeille et l'item suivant Gestion **de la corbeille** permet de récupérer un menu jeté par inadvertance ou de vider la corbeille
- · les items suivants correspondent aux noms des menus. Vous pouvez ainsi accéder directement aux items d'un menu donné et les gérer.

### **5.5.3 Le menu Contenus**

créerez la section Amérique du Sud, la catégorie Argentine et ce fameux article sur la ville de Buenos Aires. Vous pourrez aussi y gérer les éléments qui vont apparaître dans la page d'accueil, ainsi que l'archivage de vos articles. Ce menu vous permet de gérer toute la partie « contenu » de votre site. C'est là que vous

## **5.5.4 Le menu Composants**

Avec le menu **Composants**, vous pourrez administrer les composants Joomla!, aussi bien ceux présents nativement dans Joomla! comme ceux que vous aurez installés par la suite.

Voici une première liste des composants installés avec Joomla! :

que vous voulez afficher dans votre site. Le composant **Bannières** vous permet de gérer les bannières - publicitaires ou non -

- Le composant **Contacts** vous permet de définir les contacts que les visiteurs de votre site pourront contacter par email.
- Le composant **Fils d'actualités** vous permet de gérer les flux d'actualité flux RSS externes que vous voulez afficher dans votre site.
- **E** Le composant **Sondage** vous permet de créer vos sondages.
- Le composant **Recherche** vous fournit des statistiques sur le moteur de recherche installé sur votre site.
- Le composant Liens web vous permet de gérer la liste des sites web dont vous voulez afficher les liens dans votre site.

## **5.5.5 Le menu Extensions**

Avec ce menu, vous accédez à la gestion de tous ces composants supplémentaires :

- le premier item, **Installer/Désinstaller**, vous permet d'ajouter ou de supprimer des extensions – composants, modules, plugins, templates -,
- **s** avec l'item Gestion des modules, vous pourrez gérer les modules du site par les visiteurs - le frontend - mais aussi ceux qui constituent la partie administration - le backend -. Vous pourrez choisir
	- o de les publier ou pas,
	- $\circ$  de les placer au bon endroit, dans la colonne de gauche ou dans la colonne de droite, en haut, en bas ...
	- o de les ordonner les uns par rapport aux autres…,
	- o de paramétrer ces différents modules.
- l'item **Gestion des plugins** permet, comme son nom l'indique, de gérer les plugins mais personnellement, je n'y touche pas beaucoup ...
- couleurs, en tête ... et vous pouvez même éditer les principaux fichiers du template : l'item **Gestion des templates** vous permet d'assigner un template à votre site ou à la partie administration du site. Vous accédez alors aux paramètres du template :
	- o le fichier index.php qui structure l'affichage des différents éléments dans les pages de votre site Web,
	- afficher les différents textes de votre site. o les feuilles de styles comme template\_css.css qui contiennent les règles pour

Mais il existe de meilleurs outils pour modifier ces fichiers et de toute façon, il vaut mieux faire une copie avant de les modifier.

**.** l'item Gestion des langues permet de choisir la langue par défaut.

Pour ceux qui n'ont pas tout suivi, la gestion des composants, une autre forme d'extension, est faite au travers du menu précédent !

## **5.5.6 Le menu Outils**

Ce menu comprend :

- la gestion de la messagerie privée pour les échanges avec les autres administrateurs : **lecture des messages** et **écriture d'un message**,
- **•** l'envoi de mails en nombre,
- la **vérification globale** du site, une action qui permet de clore toutes les opérations de mise à jour en cours,

 le **nettoyage du cache**, important lors de mise à jour importante pour prendre en comte les modifications.

Le menu *Aide* comme son nom l'indique ...! Attention elle est (encore) en anglais.

# **5.6 Pour aller plus loin**

## **5.6.1 Un premier exemple avec la configuration globale**

Dans le menu de l'interface d'administration, choisissez dans le menu Site l'option **Configuration globale**.

![](_page_16_Picture_6.jpeg)

#### L'écran suivant apparaît :

![](_page_16_Picture_92.jpeg)

Joomlal est un *logiciel libre* distribué sous licence GNU/GPL

N'oubliez pas de bien configurer votre site :

- Dans **Paramètres de localisation**, choisissez l'heure de Paris (si vous habitez en France bien sûr)
- Dans **Réglages email**, afin de tester les fonctions liées au mail, configurez les paramètres de votre boîte aux lettres et du serveur SMTP de votre fournisseur d'accès Internet ; ceci vous permet d'envoyer des messages :
	- o **Serveur e mail** : choisissez **Serveur SMTP** dans la liste proposée
	- o Remplissez le champ **Adresse de l'expéditeur** avec votre adresse email ; remplissez aussi le **Nom de l'expéditeur**
	- o Ensuite, en fonction des paramètres de votre boîte aux lettres, remplissez les champs **Utilisateur SMTP**, **Mot de passe SMTP** si vous avez coché la case **Identification SMTP requise** et **Hôte SMTP**.

Avec ce paramétrage, vous pourrez tester les fonctions **Contacts** et **envoi de mail**.

Remarque : Un site web envoie des messages mais généralement n'en reçoit pas !

## **5.6.2 Et ensuite ?**

Avant de commencer à construire votre site, nous vous invitons à tester les différentes fonctionnalités offertes par le jeu d'exemples fourni avec Joomla!

- Connectez-vous sur la partie administration à partir du menu de gauche,
- Créer un article, une rubrique, une section, publiez-les et visualisez les résultats,
- Tester le moteur de recherche.
- Créer un contact, insérez un élément de menu Contacts et envoyez vous ainsi un mail,
- Changez les couleurs du template, changez de template …

Vous pouvez faire ce que vous voulez, et même tout casser car vous ne risquez rien. Ensuite, à côté de ce site de tests, installez-vous une nouvelle instance de Joomla! pour construire votre site.

# **5.7 Quelques limitations sur un site en local**

Le site installé sur votre micro-ordinateur ne se comporte pas tout à fait comme le site que vous allez installer chez votre hébergeur.

Les causes sont assez faciles à comprendre :

- Les versions des différents logiciels Apache, PHP et MySQL ne sont pas les mêmes,
- Le paramétrage n'est pas le même : sur une offre mutualisée, l'hébergeur doit imposer certaines règles pour assurer la sécurité de toutes ses plateformes
- Votre micro n'a pas de relais de messagerie pour l'envoi et la réception de mails.

Vous aurez du mal à tester certaines fonctions en local comme la **ré écriture des url**, **l'envoi de newsletter**, la fonction **Contactez-nous** …